# **Инструкция по подключению услуги «Автоплатеж ЖКХ» по ФГБОУ ВО «ПИМУ» Минздрава России**

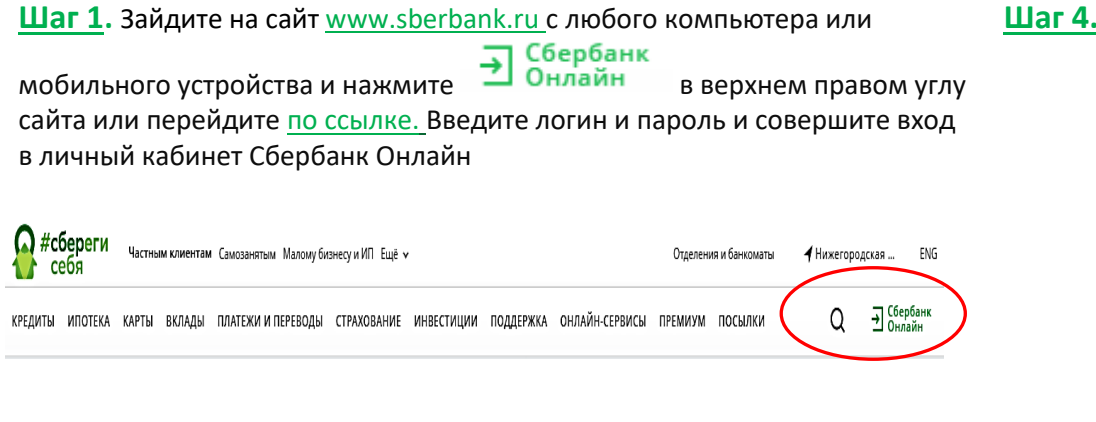

### **Шаг 2.** В правом меню Сбербанк Онлайн на главной странице выберите Мои автоплатежи

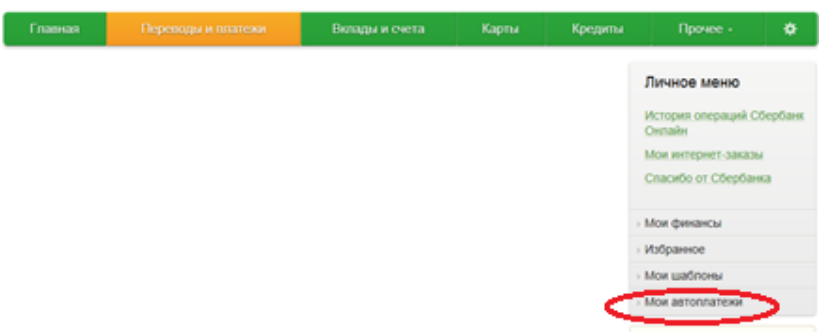

**Шаг 3**. В открывшемся меню перейдите по ссылке Подключить автоплатеж.

#### **Шаг 4.** Выберите поставщика услуг

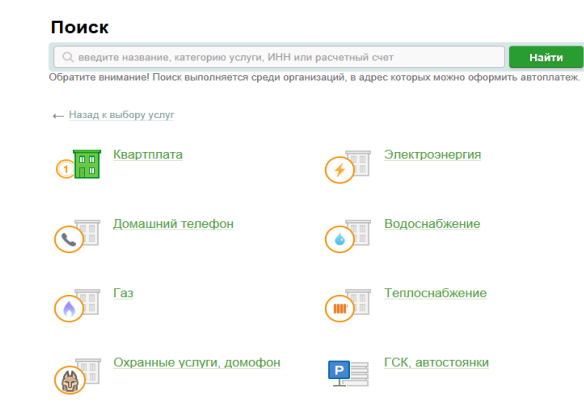

### **Шаг 5.** Заполните настройки Автоплатежа:

✓ выберите Тип: (по выставленному счету)

- ✓ оплачивать: (выбрать из списка период оплаты)
- ✓ ожидаемая дата оплаты
- $\checkmark$  сумма: укажите максимальную месячную сумму, которую Вы когда-либо оплачивали по данной организации в течение года

✓ название: любое понятное для Вас название, например, ПИМУ. Нажмите Подключить.

**Шаг 6.** Для подтверждения Автоплатежа нажмите Подтвердить по SMS.

**Шаг 7.** Введите одноразовый SMS-пароль, который пришел на номер телефона, подключенного к сервису Мобильный банк. Автоплатеж будет принят банком к исполнению.

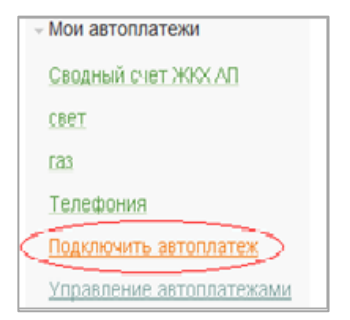

## **Каким образом следить за исполнением Автоплатежа или распечатать чек с отметкой об исполнении?**

**Шаг 1.** За день до установленной Вами даты платежа, Банк информирует Вас о сумме платежа по СМС.

При необходимости у Вас есть возможность отмены автоплатежа, для этого необходимо отправить код, указанный в СМС на номер 900.

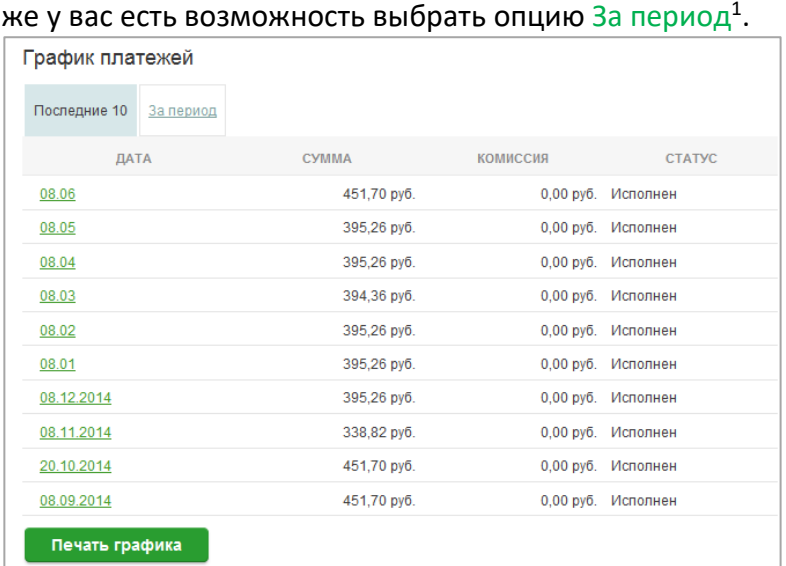

**Шаг 3.** Отобразится график платежей из последних 10 операций. Так

**Шаг 2.** В правом меню Сбербанк Онлайн на главной странице выберите Мои автоплатежи.

В открывшимся меню перейдите по ссылке Мои автоплатежи, выберите Автоплатеж по названию организации ФГБОУ ВО «ПИМУ» Минздрава России.

**Шаг 4**. Выбрав интересующую Вас операцию. Нажмите Печать чека

<sup>&</sup>lt;sup>1</sup> Информация в Сбербанк Онлайн храниться с момента первого Вашего входа и использования данной системы.

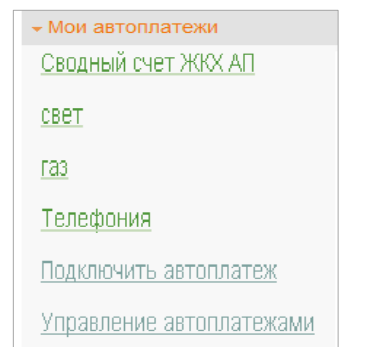

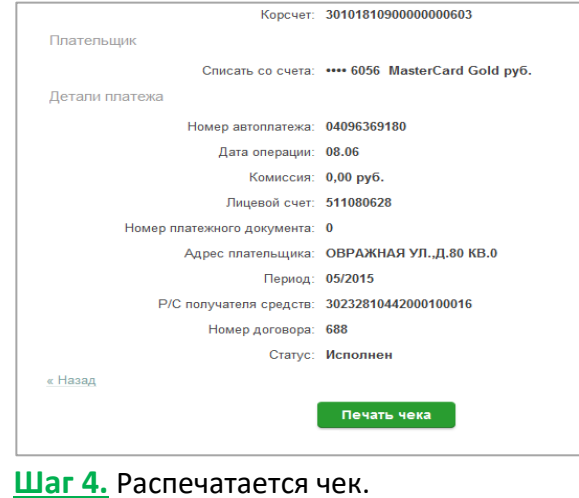